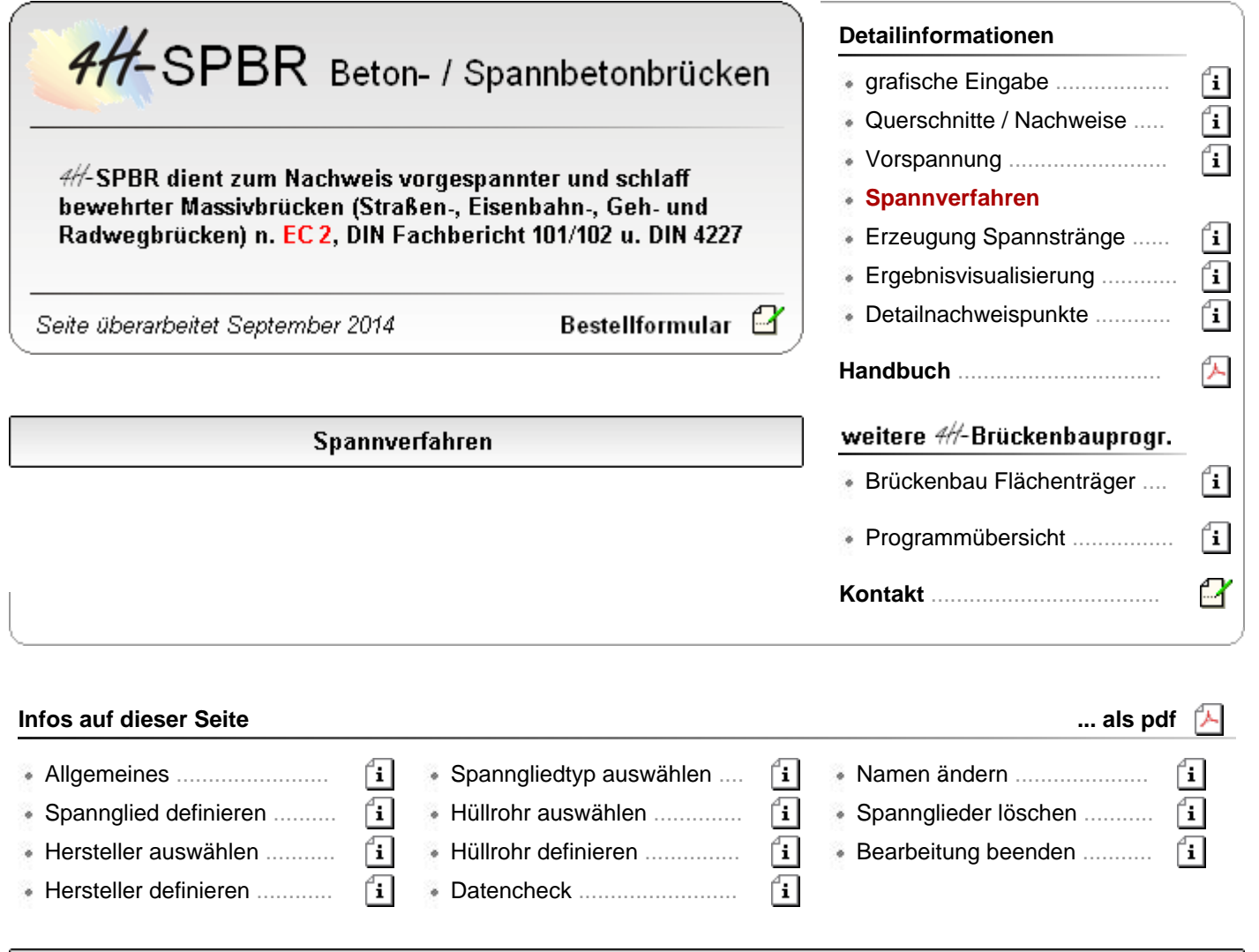

# **Allgemeines**

Die Spanngliedbibliothek dient zur zentralen Verwaltung der Spannverfahren.

Das Programm kann über die DTE®-Schreibtischschublade oder direkt aus den *4H*-Programmen aufgerufen werden. Die Bibliothek umfasst die gängigen Spannverfahren. Darüber hinaus können benutzerdefinierte Spannverfahren angelegt werden.

Die selbstdefinierten Verfahren werden mit dem jeweiligen Schreibtischinhalt gesichert.

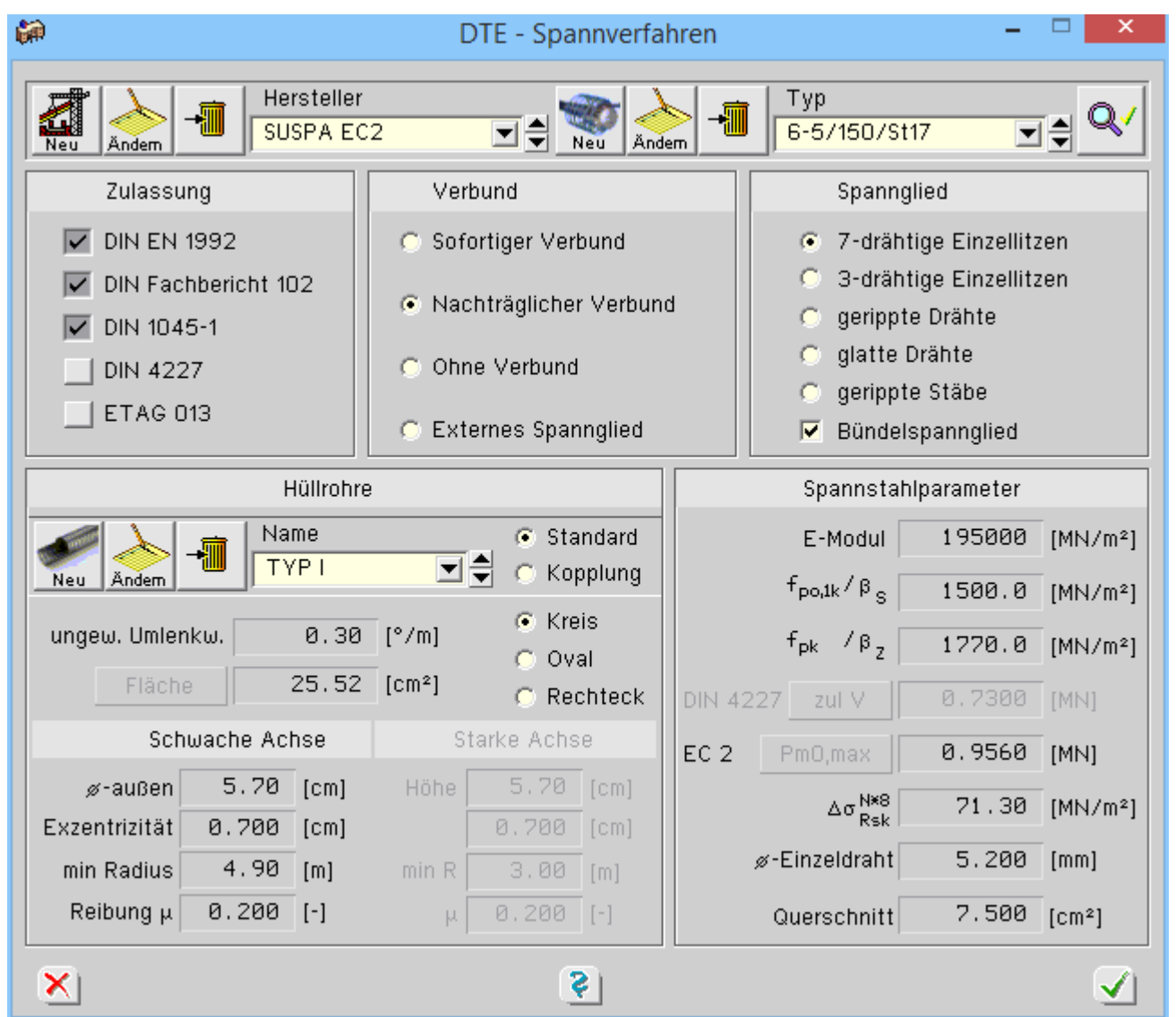

# benutzerdefiniertes Spannglied eingeben

<span id="page-1-0"></span>Die Definition benutzereigener Spannglieder erfolgt durch Anklicken des zugeordneten *Neu*-Knopfs.

Zuerst muss dem neuen Spannglied ein Name zugewiesen werden.

Anschließend werden sämtliche Eingabefelder zur Eingabe der erforderlichen Daten freigegeben.

![](_page_2_Picture_92.jpeg)

Wird die Spanngliedbibliothek aus einem anderen*4H*-Programm heraus aufgerufen, werden die für die zuvor gewählte Nachweisnorm nicht zugelassenen Spannglieder in der Listbox grau markiert.

Eine Datenübernahme der nicht zugelassenen Spannglieder ist dann nicht möglich.

![](_page_2_Picture_4.jpeg)

# **Zulassung**

Das Spannglied kann für mehrere Normen zugelassen werden

- **DIN EN 1992**
- ETAG 013
- DIN 4227
- DIN Fachbericht 102
- DIN 1045-1

# **Verbund**

Bzgl. des Verbunds kann gewählt werden zwischen Vorspannung

... mit sofortigem Verbund (Spannbettvorspannung)

![](_page_2_Picture_15.jpeg)

Bei Vorspannung mit sofortigem Verbund werden die Hüllrohrfelder deaktiviert, da keine Hüllrohre vorhanden sind.

- . ... mit nachträglichem Verbund
- ... ohne Verbund
- externe Vorspannung

# **Spannglied**

Beim Spannglied wird in den Vorschriften unterschieden zwischen

- 7-drähtigen Einzellitzen
- 3-drähtigen Einzellitzen
- gerippten Drähten
- glatten Drähten
- gerippten Stäben

Die Spannglieder können als Einzel- oder Bündelspannglieder hergestellt werden.

Diese Unterscheidung wird insbesondere in den Rissnachweisen relevant.

# **E-Modul**

Elastizitätsmodul gemäß Zulassung des Spannverfahrens

# **fp0,1k / βs**

0.1 % - Dehngrenze als charakteristischer Wert der Last an der 0.1 % - Dehngrenze gemäß EC2 bzw. Festigkeit an der Streckgrenze β<sub>s</sub> gemäß DIN 4227

# **fpk / βZ**

Charakteristische Zugfestigkeit f<sub>ok</sub> des Spannstahls gem. EC2 bzw. Zugfestigkeit β<sub>Z</sub> gemäß DIN 4227

### **DIN 4227 - zul V**

Zulässige Spannkraft gemäß Zulassung, die durch Drücken des *zul V*-Knopfs vom Programm entspr. DIN 4227 berechnet werden kann

# **EC 2 - Pm0,max**

Zulässige Spannkraft gemäß Zulassung (0.72 · β<sub>7</sub>), die durch Drücken des *P<sub>m0, max</sub>*-Knopfs vom Programm entspr. EC 2 berechnet werden kann

# **zulässige Schwingbreite**

zulässige Schwingbreite des Spannverfahrens

### **-Einzeldraht**

Der Durchmesser des Einzeldrahts geht in die Berechnung des Vergleichsdurchmessers beim Rissnachweis gem. DIN 4227-1/A1, 6.7.3, bzw. gemäß EC 2, Gl. 7.15 (entspricht Fb 102, Gl.4.204) ein.

### **Querschnitt**

Querschnittsfläche des Spannglieds

### Hersteller auswählen

Über die Hersteller-Listbox wird der Hersteller des Spannverfahrens gewählt.

Benutzerdefinierte Hersteller erscheinen in blaue gefärbt.

In der **[Typen-Listbox](#page-4-0)** werden dann die zugehörigen Spannglieder des Herstellers angezeigt.

## Verbund

- C Sofortiger Verbund
- Nachträglicher Verbund
- C Ohne Verbund
- C Externes Spannglied

#### Spannglied

- 7-drähtige Einzellitzen
- C 3-drähtige Einzellitzen
- gerippte Drähte C.
- c glatte Drähte
- C. gerippte Stäbe
- $\nabla$  Bündelspannglied

![](_page_4_Picture_1.jpeg)

#### benutzerdefinierten Hersteller eingeben

![](_page_4_Picture_3.jpeg)

die Definition neuer Hersteller erfolgt durch Anklicken des entsprechenden *Neu*-Knopfs.

Anschließend muss für den neuen Hersteller ein Name eingegeben werden.

![](_page_4_Picture_103.jpeg)

Danach können **[Spannglieder](#page-1-0)** und **[Hüllrohre](#page-5-0)** für den neuen Hersteller definiert werden.

### Spanngliedtyp auswählen

<span id="page-4-0"></span>![](_page_4_Picture_9.jpeg)

Über die Typen-Listbox werden die Spanngliedtypen eines Herstellers gewählt. Benutzerdefinierte Spanngliedtypen erscheinen in blauer Farbe.

In der Hüllrohr-Listbox werden nun die zum Spannglied zugehörenden Hüllrohre (sofern vorhanden) angezeigt.

## Hüllrohr auswählen

![](_page_5_Figure_2.jpeg)

Über die Hüllrohr-Listbox werden die Hüllrohre des eingestellten Spanngliedtyps gewählt. Benutzerdefinierte Hüllrohre erscheinen in blauer Farbe.

![](_page_5_Picture_108.jpeg)

# benutzerdefiniertes Hüllrohr eingeben

<span id="page-5-0"></span>Die Definition benutzereigener Hüllrohre erfolgt durch Anklicken des zugehörigen *Neu*-Knopfs.

Zuerst muss dem neuen Hüllrohr ein Name zugewiesen werden.

![](_page_5_Picture_109.jpeg)

![](_page_5_Picture_110.jpeg)

Anschließend werden sämtliche erforderlichen Eingabefelder freigegeben, in die folgende Parameter eingetragen werden können.

### **Standard / Kopplung**

Über die Auswahlknöpfe wird zwischen normalem Hüllrohrquerschnitt und Spanngliedkopplungen unterschieden.

**ungewollter Umlenkwinkel**

Der ungewollte Umlenkwinkel ist der Zulassung des zugeordneten Verfahrens zu entnehmen.

**Fläche**

Querschnittsfläche des Hüllrohrs, die durch Drücken des *Fläche*-Knopfs vom Programm aus den für starke und schwache Achse vorgegebenen Werten berechnet werden kann.

# **Kreis / Oval / Rechteck**

Über die Auswahlknöpfe wird die Querschnittsform des Hüllrohrs festgelegt.

Bei Oval- und Rechteckhüllrohren werden die Eingabefelder für Querschnittshöhe, Exzentrizität, min Radius und Reibungskoeffizient μ für die *starke* Achse aktiviert.

**-Außen**

Außendurchmesser des Hüllrohrs

# **Exzentrizität**

Exzentrizität des Spannglieds im Hüllrohr, die teilweise in den technischen Unterlagen der Hersteller enthalten ist. Gemäß den gültigen Vorschriften darf die Exzentrizität bei den Berechnungen vernachlässigt werden.

# **min Radius**

Minimaler Krümmungsradius des Hüllrohrs.

Der Wert ist der Zulassung des jeweiligen Verfahrens zu entnehmen.

# **Reibung μ**

Reibungskoeffizient μ gemäß Zulassung des Verfahrens.

# **Datencheck**

Namen ändern

![](_page_6_Picture_11.jpeg)

Benutzerdefinierte Daten können durch Drücken des *Datenckeck*–Knopfes überprüft werden. Fehlerhafte Eingaben werden rot markiert.

![](_page_6_Picture_13.jpeg)

Die Namen benutzerdefinierter Hersteller, Spannglieder oder Hüllrohre können durch Anklicken des *Ändern*–Knopfs geändert werden.

![](_page_6_Picture_132.jpeg)

# Löschen von Spanngliedern

![](_page_6_Picture_17.jpeg)

Benutzerdefinierte Spannglieder können vom Anwender durch Drücken des *Löschknopfs* entfernt werden.

Vor Beginn des Löschvorgangs erscheint eine Sicherheitsabfrage, ob das Spannglied tatsächlich entfernt werden soll.

![](_page_6_Picture_20.jpeg)

# **Bearbeitung beenden**

![](_page_6_Picture_22.jpeg)

durch Anklicken des nebenstehend dargestellten Symbols wird das Programm beendet.

Wurden benutzerdefinierte Daten angelegt oder geändert, erscheint eine Sicherheitsabfrage, ob die eingegebenen Daten gespeichert oder ignoriert werden sollen.

![](_page_7_Picture_34.jpeg)

 $\bar{\tau}$ 

Wurde die Spanngliedbibliothek aus einem anderen *4H*-Programm heraus aufgerufen, wird das zuletzt ausgewählte Spannglied an das aufrufende Programm übergeben.

zur Hauptseite *4H*-SPBR, Brückenbaupaket $\pm$ 

© pcae GmbH Kopernikusstr. 4A 30167 Hannover Tel. 0511/70083-0